- 1. Go to the link<http://twb.nz/bobballinger>
- 2. Click Choose photo and pick a photo from your camera roll
- 3. Size it inside the frame
- 4. Click Next
- 5. Click Download
- 6. Click Download on popup screen
- 7. Click Done
- 8. Your photo and frame will be shown
- 9. Click the download arrow that is on the right or left of the URL on your Safari browser.

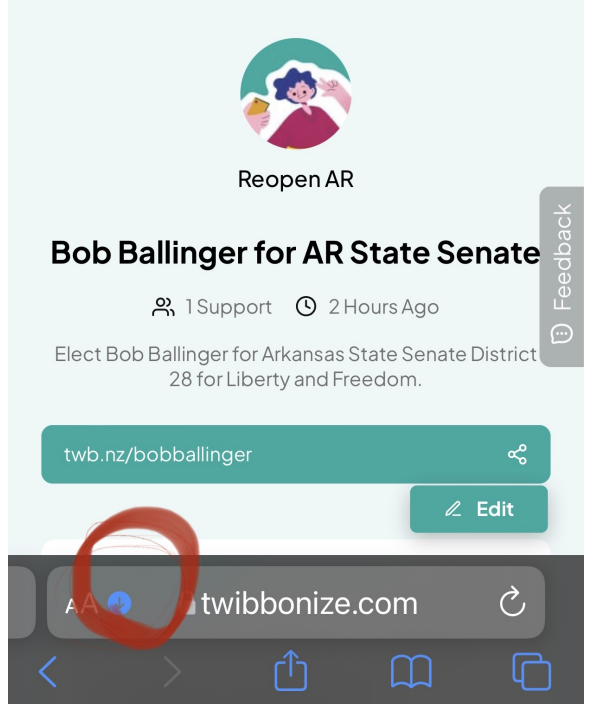

10. Then click downloads in the popup window

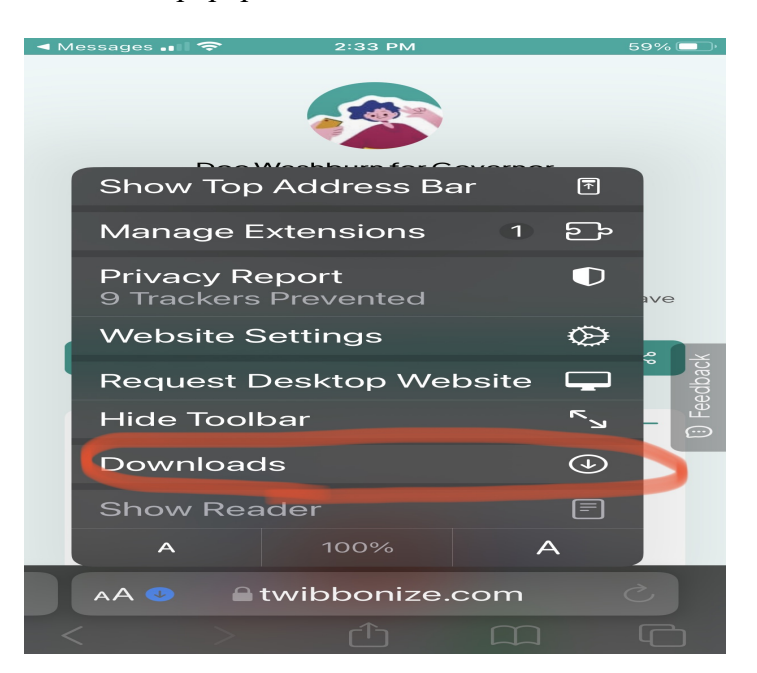

- 11. Your downloaded profile picture and frame will come up. If you have made multiple there will be a list of them. Pick the one you want to use.
- 12. The profile picture and frame will be shown as one.
- 

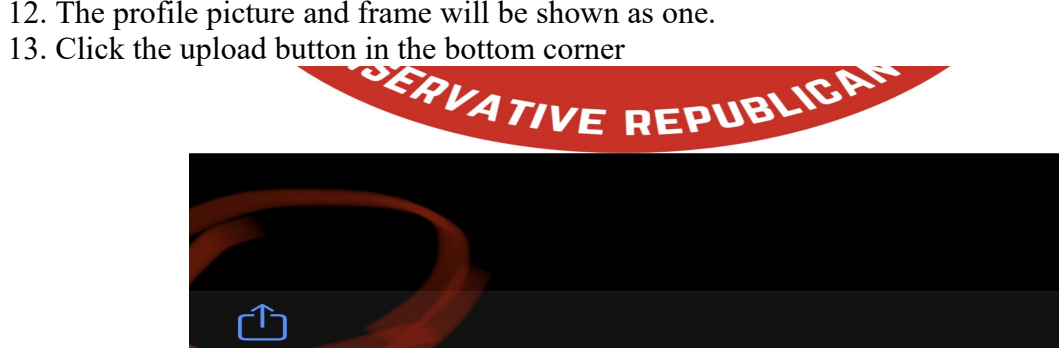

14. Click Save Image

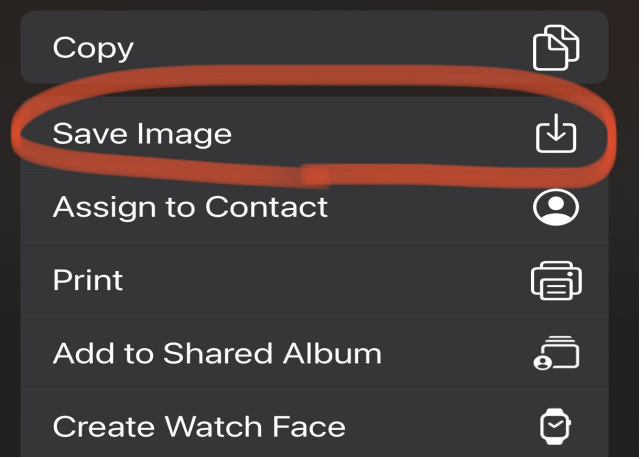

15. Photo and Frame will be shown in camera roll and can now be added to Facebook. They are literally connected as one photo.